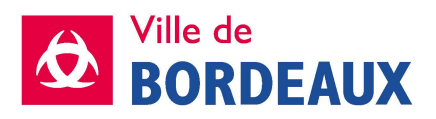

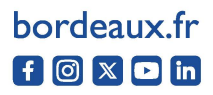

# **GUIDE PRATIQUE DU PORTAIL DES AIDES**

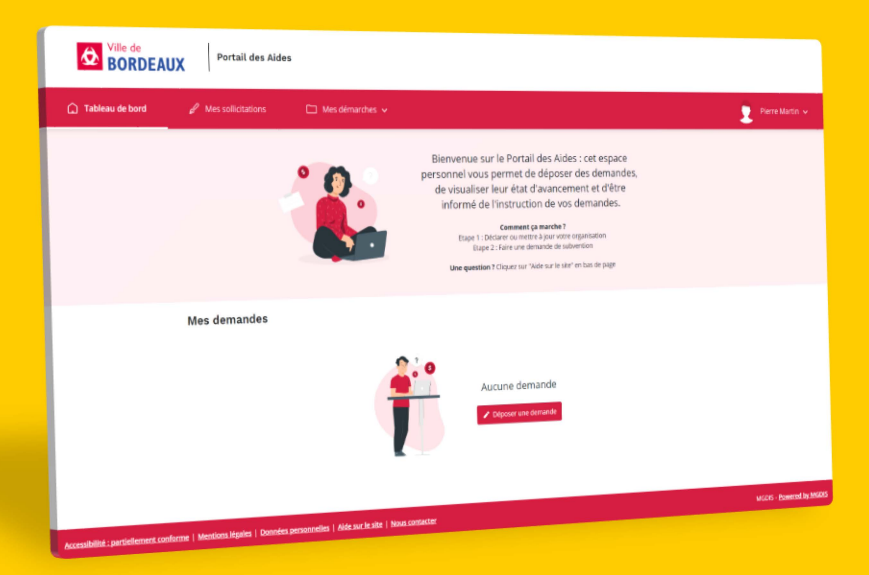

## **Faire une demande de subvention**

## pour les associations ou organismes

# **SOMMAIRE**

### **2. L'ESSENTIEL DU PORTAIL DES AIDES**

### **3. AVANT DE COMMENCER**

### **4. COMPTE & CONNEXION**

- Première connexion
- Gérer le compte

### **8. DÉCOUVRIR LE PORTAIL**

- Page d'accueil
- Faire une demande
- Suivre une demande
- Pièces justificatives

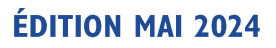

Malgré tout le soin accordé à la réalisation de ce document des erreurs ou omissions restent possibles

### **L'ESSENTIEL DU**

## **PORTAIL DES AIDES**

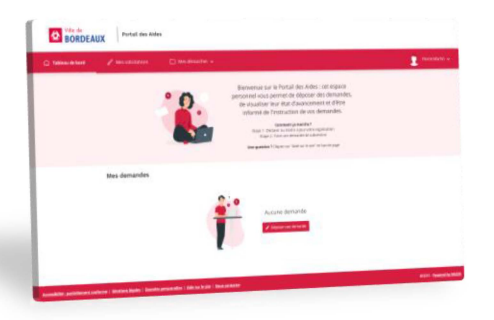

**<sup>l</sup>**À partir du 27 mai, un espace unique pour vos demandes de subvention est mis à votre disposition : le portail des aides

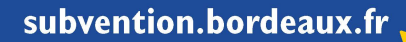

## **LES PRINCIPALES FONCTIONNALITÉS**

Ouvert toute l'année, ce portail vous permet de:

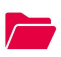

Déposer votre de demande de subvention

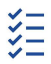

Suivre vos demandes en cours

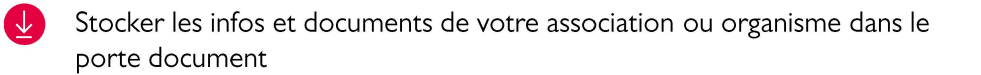

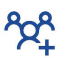

Accéder aux demandes pour tous les membres habilités

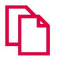

Dupliquer votre demande pour l'année suivante

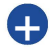

Se connecter avec le même compte pour gérer plusieurs associations ou organismes

## **AVANT DE COMMENCER**

## **LES ÉTAPES À SUIVRE**

Pour réaliser une demande de subvention : Pour réaliser une demande de subvention :<br>
1 2 3 4<br>
Je me rends sur Je crée mon Je crée ou je Je dépose ma<br>
Je portail des compte ou je mets à jour les demande de

le portail des compte ou je mets à jour les demande de aides me connecte informations de subvention l'association ou organisme

**1 2 3 4**

### **MON COMPTE BORDEAUX MÉTROPOLE**

La connexion au portail des aides se fait avec Mon Compte Bordeaux Métropole, le compte commun à plusieurs services de la métropole et de ses communes.

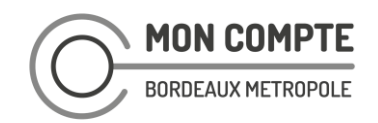

### **PROFIL DE L'ASSOCIATION / ORGANISME ET MEMBRE**

- La gestion du profil de l'association ou de l'organisme se fait depuis le portail des aides (modifier les membres, les documents...)
- La première personne qui se connecte et rattache son compte à l'association ou organisme devient l'administrateur. Il valide les droits d'accès des membres
- Chaque membre peut accéder au profil de l'association / organisme avec son compte Bordeaux Métropole

# PARTIE 1 **COMPTE G** CONNEXION

# **PREMIÈRE CONNEXION**

Les étapes de votre première connexion varient selon votre association ou organisme:

### **OPTION 1 PAS DE SUBVENTION ATTRIBUÉE EN 2021, 2022, 2023**

Votre association ou organisme n'a pas perçu de subvention en 2021, 2022, 2023.

Rendez-vous sur | subvention.bordeaux.fr

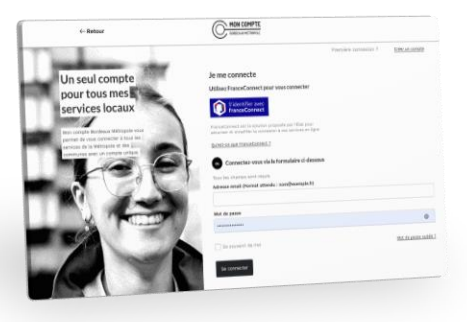

## **CRÉER UN COMPTE**

- **1** Cliquez sur « Première connexion ? Créer un compte » en haut de la page
	- **2** Deux options :
		- S'identifier avec FranceConnect
		- Créer un compte avec une adresse mail

### **CRÉER LE PROFIL DE L'ASSOCIATION OU ORGANISME**

- **1** Une fois connecté, rendez-vous dans « Mes démarches » puis « Déposer une demande»
- **2** 2 Remplissez le formulaire « Créer mon organisme ou le mettre à jour» afin de renseigner les informations de votre association ou organisme

Vous êtes prêt pour remplir votre demande de subvention

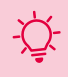

Les informations seront conservées pour l'année suivante et pourront être mises à jour (cf. page « Gérer le compte »)

## **OPTION 2 SUBVENTION ATTRIBUÉE EN 2021, 2022, 2023**

Votre association ou organisme a perçu une subvention en 2021 ou 2022 ou 2023.

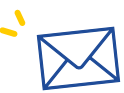

Un email vous invite à

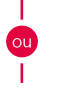

vous connecter ou**subvention.bordeaux.fr** 

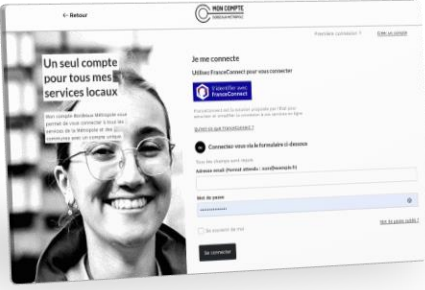

### **CRÉER UN COMPTE**

- **1** 1 Cliquez sur Première connexion *?*  Créer un compte » en haut de la page
- **2** 2 Deux options :
	- S'identifier avec FranceConnect
	- Créer un compte avec une adresse mail

### **CRÉER OU METTRE À JOUR LE PROFIL DE L'ASSOCIATION OU ORGANISME**

- **1** 1 Une fois connecté, rendez-vous dans votre profil :
	- **2** à jour» 2 • Votre profil est relié automatiquement à votre association ou organisme, cliquez sur« Mettre
	- Votre association ou organisme n'apparait pas, cliquez sur « Mon compte » puis sur le bouton :<br>+ Me rattacher à un organisme

**3**

La demande de rattachement est envoyée à la mairie, vous recevez un mail quand elle est traitée. Vous pourrez ensuite faire votre demande.

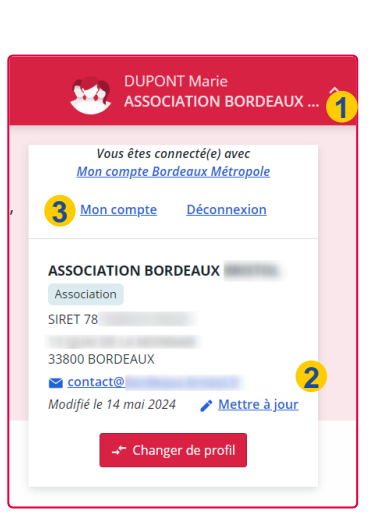

# **GÉRER LE COMPTE**

### **METTRE À JOUR LE PROFIL DE L'ASSOCIATION OU ORGANISME**

Depuis votre profil, vous pouvez mettre à jour les informations de l'association ou organisme. Pour ce faire :

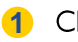

Cliquez sur votre profil

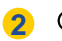

2 Cliquez sur« Mettre à jour»

Une fois sur la page vous pouvez :

- Gérer les membres
- Ajouter vos pièces justificatives au porte document. ..

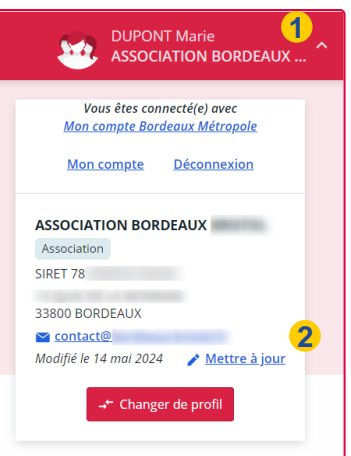

### **GÉRER PLUSIEURS ASSOCIATIONS OU ORGANISMES**

Avec le portail des aides, il est possible de gérer plusieurs associations ou organismes avec un seul compte. Depuis votre profil vous pouvez :

• Vous rattacher à une autre association ou organisme

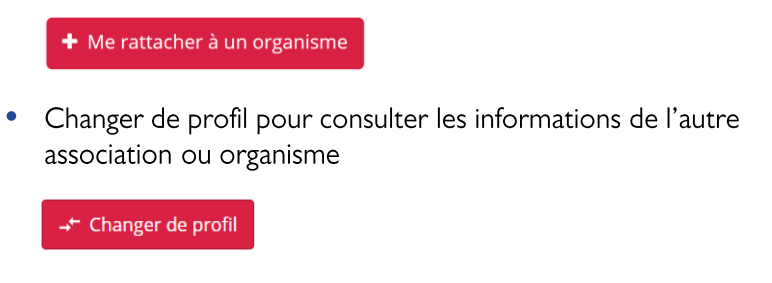

# **PARTIE** 2 DÉCOUVRIR LE PORTAIL

# **PAGE D'ACCUEIL**

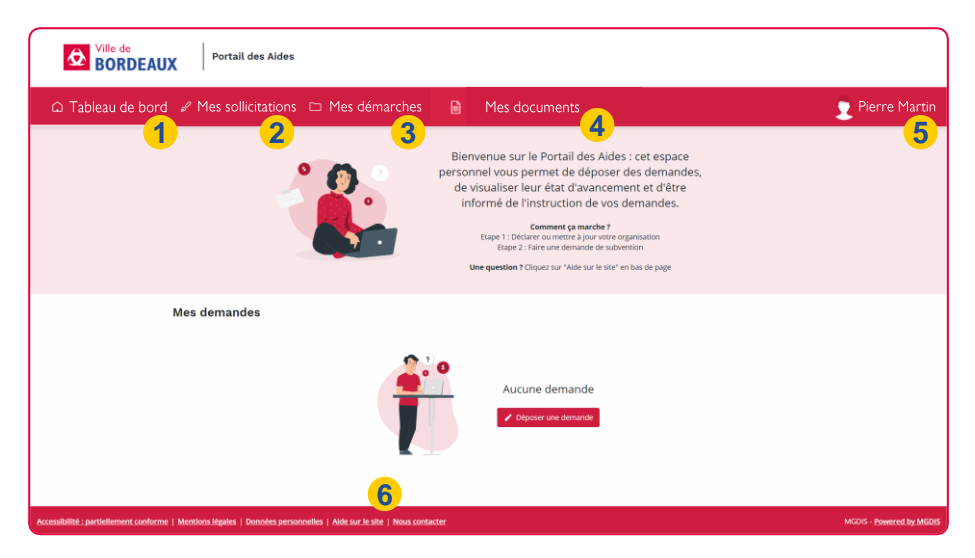

#### **1** 1 **TABLEAU DE BORD**

Il s'agit de la page d'accueil, retrouvez ici vos demandes en cours

### **2** 2 **MES SOLLICITATIONS**

Cet espace d'échanges permet à la mairie de vous contacter, par exemple en cas de pièces manquantes

### **3** 3 **MES DÉMARCHES**

Déposez et consultez le suivi de vos demandes

### **4** 4 **MES DOCUMENTS**

Retrouvez tous les documents envoyés par la mairie (décision...) Ce menu s'affiche uniquement lorsque vous en recevez

#### **5** 5 **VOTRE PROFIL**

Modifiez vos informations, rattachez votre compte à une association ou organisme

### **6** 6 **AIDE ET CONTACT**

Aide : les réponses à vos questions Nous contacter : formulaire de contact

# **FAIRE UNE DEMANDE**

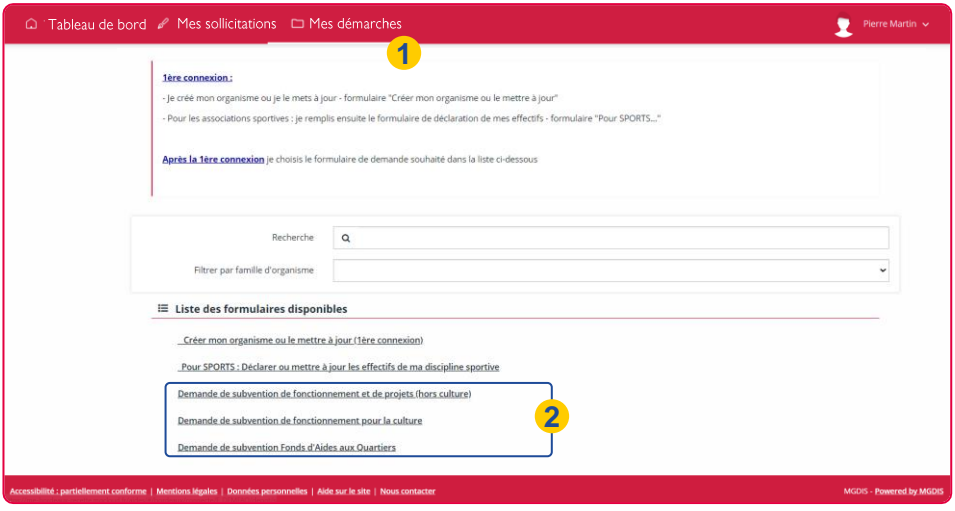

- **1** 1 Cliquez sur« **Mes démarches** » > « **Déposer une demande»** pour accéder aux formulaires
- **2** 2 Sélectionnez le formulaire de demande de votre choix et cliquez dessus pour y accéder

Chaque démarche est répartie en 5 étapes :

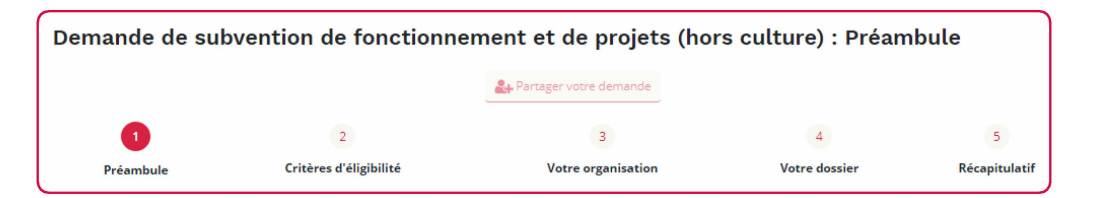

### **ÉTAPE 1**

Le préambule : présentation de la démarche, les pièces à préparer...

### **ÉTAPE 2**

Critères d'éligibilité : découvrez si votre association ou organisme est éligible à la démarche

### **ÉTAPE 3**

Votre organisation : remplissez les informations relatives à votre association ou organisme

### **ÉTAPE 4**

Votre dossier : fournissez les informations et documents relatifs à la demande

### **ÉTAPE 5**

Récapitulatif de votre demande

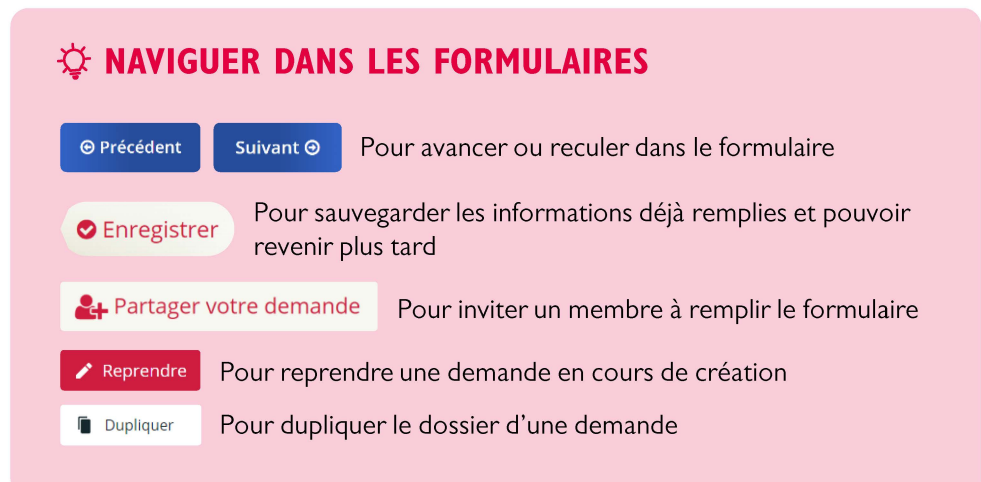

# **SUIVRE UNE DEMANDE**

La personne qui a déposé la demande reçoit un mail pour l'informer du suivi.

Tous les membres qui ont un compte associé à l'association ou organisme peuvent se connecter et **suivre le statut des demandes.** Pour ce faire :

Rendez-vous dans« **Mes démarches»>« Mes demandes»** ou directement depuis le **tableau de bord.** 

Le statut s'affiche comme ceci sous la demande:

En cours de création Créée le ven dredi 3 mai 2024 à 10:30

### **LES STATUTS DE LA DEMANDE**

**EN COURS DE CRÉATION**  Le formulaire n'a pas été envoyé à l'administration

**DEMANDE TRANSMISE**  Le formulaire a été transmis à l'administration

**INSTRUCTION EN COURS**  La demande est en cours de traitement

### **VOTÉE**

Une aide vous a été accordée, vous retrouvez le détail dans « voir les décisions » : montant demandé, montant accordé ...

**SOLDÉE**  La subvention a été versée

**REFUSÉE**  Votre demande n'a pas été accordée

# **PIÈCES JUSTIFICATIVES**

### **POUR LA CRÉATION DE VOTRE ESPACE**

### **LIÉ À VOTRE ASSOCIATION OU ORGANISME**

- Statuts de l'association datés et signés
- Dernier récépissé de déclaration
- Liste des membres de votre bureau et/ ou de votre conseil d'administration

### **LIÉ À VOTRE ENTREPRISE OU ÉTABLISSEMENT PUBLIC**

- Statuts datés et signés
- Extrait K-Bis
- Liste des membres de votre bureau et/ ou de votre conseil d'administration

### **POUR LE DÉPÔT DE VOTRE PREMIÈRE DE DEMANDE DE SUBVENTION**

**4** Les documents varient en fonction de votre demande, toutefois il sera nécessaire de transmettre au minima :

- Derniers comptes certifiés et rapports du commissaire aux comptes le cas échéant
- Dernier rapport d'activité
- Dernier Procès-Verbal AG
- Relevé d'identité bancaire / IBAN

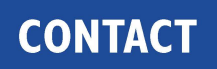

### **GUICHET UNIQUE DES SUBVENTIONS**  Direction vie associative, enfance et jeunesse

[guichetsubventions@mairie-bordeaux.fr](mailto:guichetsubventions@mairie-bordeaux.fr)